### 磁碟機/光碟機 使用指南

#### © Copyright 2008 Hewlett-Packard Development Company, L.P.

Windows 是 Microsoft Corporation 在美國的 註冊商標。

本文件包含的資訊可能有所變更,恕不另行 通知。HP 產品與服務的保固僅列於隨產品及 服務隨附的明確保固聲明中。本文件的任何 部份都不可構成任何額外的保固。HP 不負責 本文件在技術上或編輯上的錯誤或疏失。

第 1 版: 2008 年 6 月

文件編號:487048-AB1

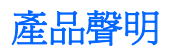

本使用指南會說明大部分機型一般所使用的功能。有些功能可能無法在您的電腦上使用。

#### 1 識別已安裝的磁碟機/光碟機

#### 2 處理磁碟機/光碟機

#### 3 使用光碟機 (僅限特定機型)

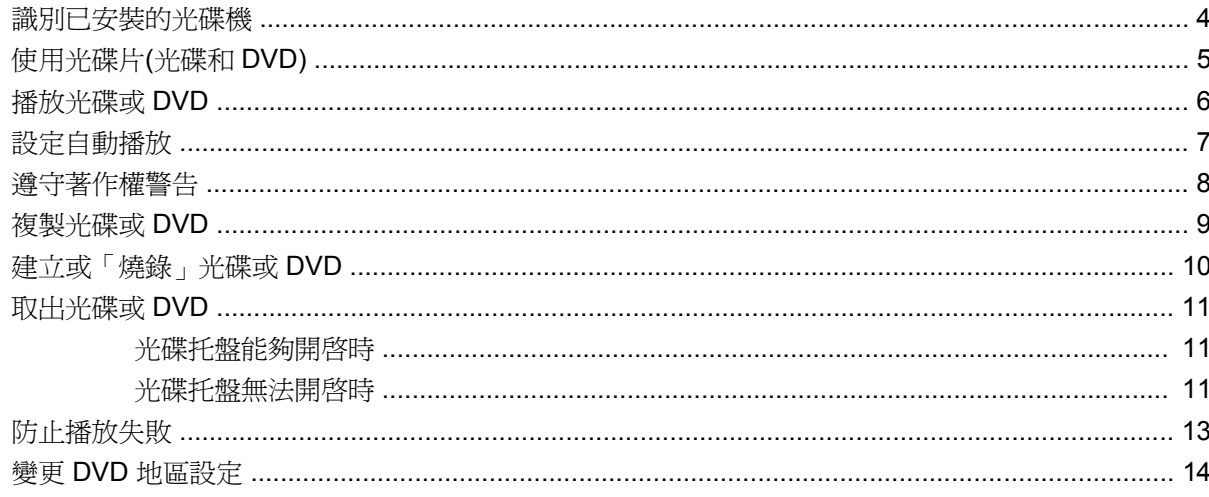

#### 4 使用外接式光碟機

#### 5 使用 HP 3D DriveGuard

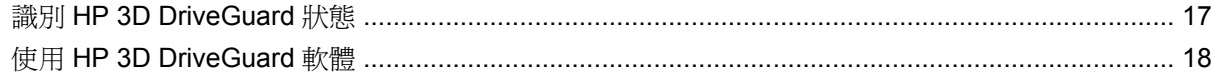

#### 6 改善硬碟效能

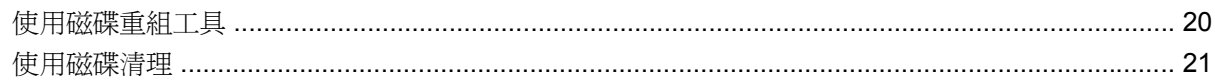

#### 7 更換硬碟

#### 8 在升級插槽裝回硬碟

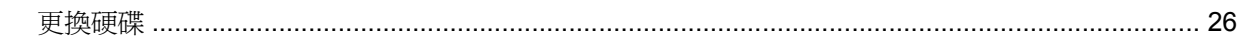

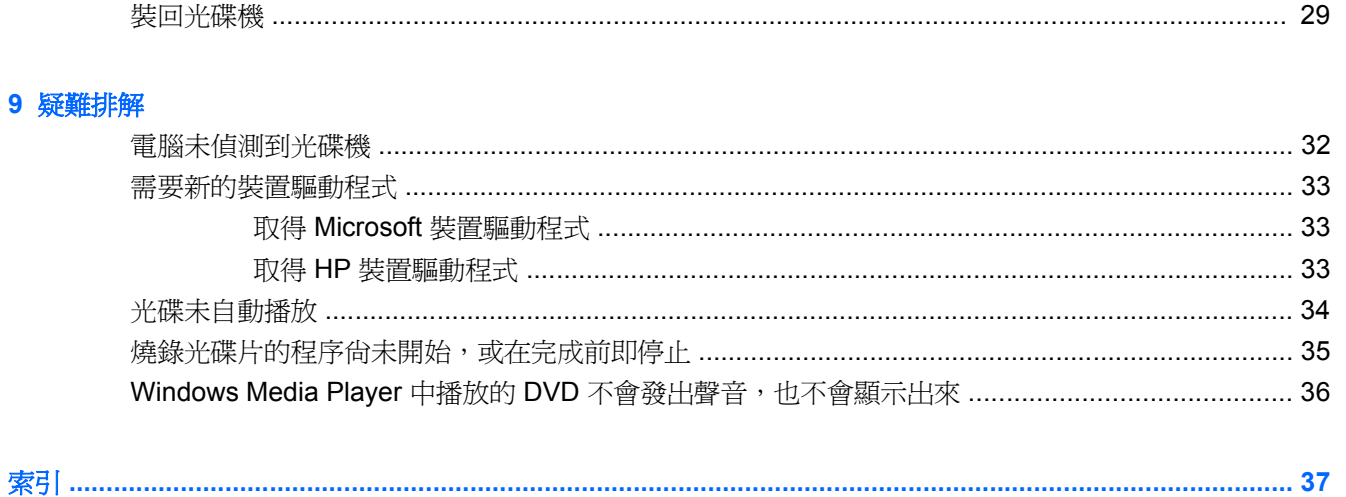

# <span id="page-6-0"></span>識別已安裝的磁碟機**/**光碟機

若要檢視安裝在電腦中的磁碟機/光碟機,請選取「開始」>「我的電腦」。

## <span id="page-7-0"></span>**2** 處理磁碟機**/**光碟機

磁碟機/光碟機是脆弱的電腦組件,必須小心處理。在處理磁碟機/光碟機之前,請參閱下列注意事項。 其適用的程序中包含額外的注意事項。

△ 注意: 爲降低損壞電腦、磁碟機/光碟機或遺失資訊的風險,請遵守下列預防措施:

將移動連接外接式硬碟的電腦前,請先啓動「待命」,並允許螢幕關閉,或確實中斷外接式硬碟的連 線。

在處理磁碟機/光碟機之前,請先碰觸磁碟機/光碟機未上漆的金屬表面,將身上的靜電釋放掉。

請勿碰觸可抽換式磁碟機/光碟機或電腦上的連接器接腳。

處理磁碟機/光碟機的時候請小心,不要摔落磁碟機/光碟機,或在上頭放置物體。

在取出或插入光碟機之前,請先關閉電腦。 如果您不確定電腦是否已關機或處在「待機」或「休眠」模 式,請先啟動電腦,然後再透過作業系統關閉電腦。

請勿過度用力將磁碟機/光碟機插入磁碟機/光碟機插槽。

當光碟機在 (僅限特定機型)寫入光碟時,請勿使用電腦鍵盤或移動電腦,因為寫入過程對震動很敏 感。

當電池是唯一的電力來源時,請先確定電池已充飽電力,然後再開始寫入媒體。

避免將磁碟機/光碟機曝露於溫度或濕度過高或過低的環境中。

避免將磁碟機/光碟機曝露於液體中。請勿在磁碟機/光碟機上噴灑清潔產品。

將磁碟機/光碟機從磁碟機/光碟機插槽取出、隨身攜帶、運送或儲存磁碟機/光碟機之前,請先將媒體從 磁碟機/光碟機取出。

如果必須郵寄磁碟機/光碟機,請用泡棉或其他具有保護作用的包裝材質包裹,並在包裝上標示「易碎 品」。

避免將光碟機曝露於磁場中。 具有磁場的安全裝置包括機場通道裝置和安全檢測棒。 機場檢查隨身攜 帶行李的安全裝置(例如輸送帶)使用 X 光, 而非磁力, 所以不會損壞光碟機。

<span id="page-8-0"></span>使用光碟機(僅限特定機型)

### <span id="page-9-0"></span>識別已安裝的光碟機

▲ 請選擇「開始」**>**「我的電腦」。

### <span id="page-10-0"></span>使用光碟片**(**光碟和 **DVD)**

光碟機(例如 DVD-ROM 光碟機)可支援光碟片(光碟和 DVD)。這些光碟片可儲存或傳輸資料,以 及播放音樂和影片。 DVD 的儲存容量比光碟高。

所有光碟機都可以讀取光碟,有些光碟機則可以寫入光碟,如下表所述。

#### 附註: 您的電腦可能不支援部分列出的光碟機。 上表可能未列出所有支援的光碟機。

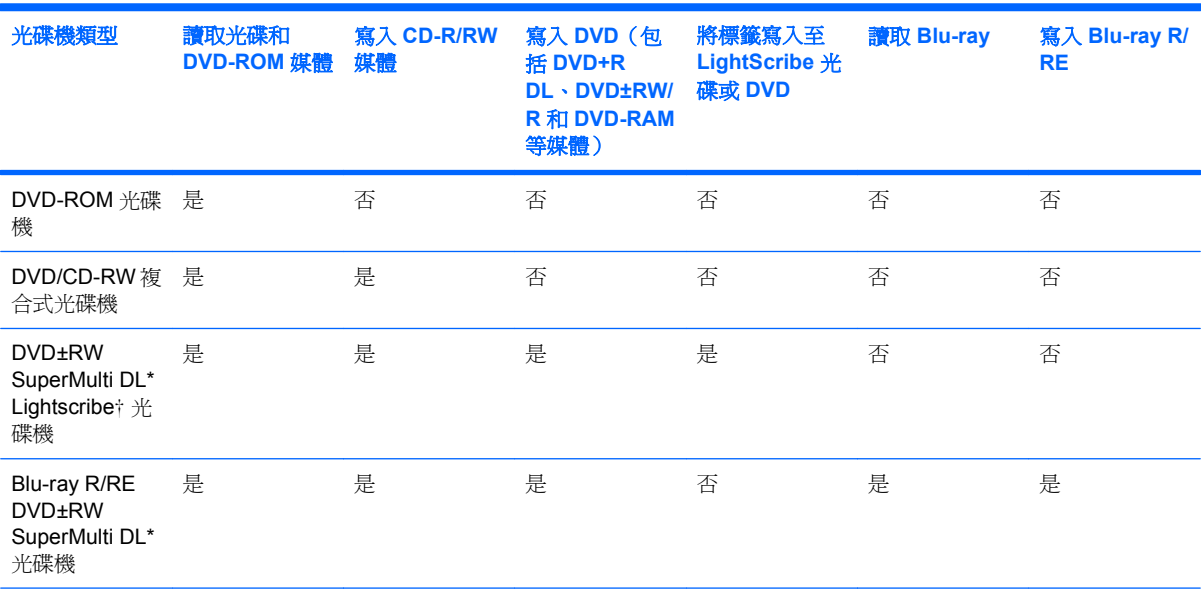

\*雙層燒錄光碟片可儲存的資料比單層燒錄光碟片更多。 然而,以此光碟機燒錄的雙層燒錄光碟片,可能與許多單層燒錄的 DVD 光碟機和播放器不相容。

† LightScribe 光碟片可另行購買。 LightScribe 可建立類似黑白攝影效果的灰階影像。

### <span id="page-11-0"></span>播放光碟或 **DVD**

- **1.** 開啟電腦。
- **2.** 按下光碟機溝緣上的釋放按鈕 **(1)**,以打開光碟托盤。
- **3.** 將托盤向外拉到底 **(2)**。
- **4.** 握住光碟的邊緣,不要觸碰其平滑表面,並以標籤面朝上,將光碟片放在托盤軸上。
- $\mathbb{B}^{\prime}$  附註: 如果托盤沒有完全打開,請小心將光碟片傾斜向下放到托盤軸上。
- **5.** 輕輕將光碟 **(3)** 壓入托盤軸,直到光碟卡住定位。

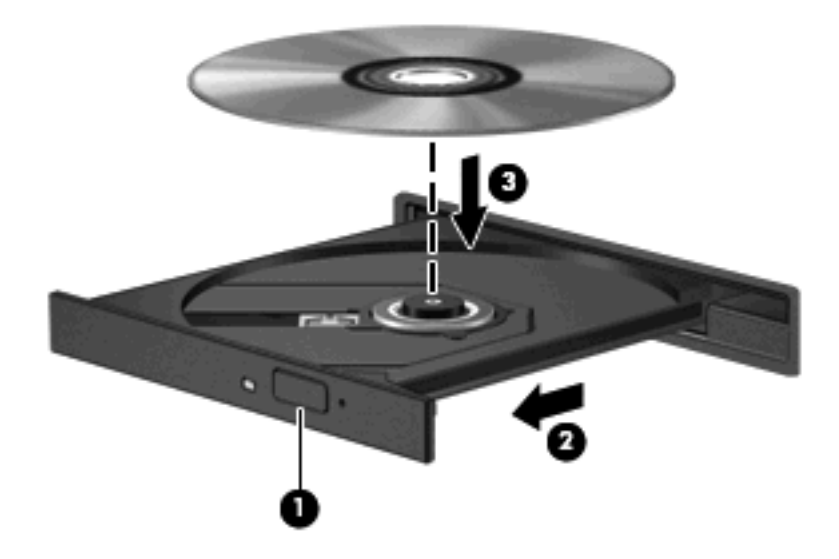

**6.** 關上光碟托盤。

如果您尚未依下列章節所述設定「自動播放」,「自動播放」對話方塊便會開啟。 此對話方塊提示您選 取使用媒體內容的方式。

### <span id="page-12-0"></span>設定自動播放

- **1.** 請選擇「開始」**>**「我的電腦」。
- **2.** 在裝置(例如 CD-ROM 光碟機)上按滑鼠右鍵,然後按一下「內容」。
- **3.** 按一下「自動播放」標籤,然後選取其中一個可用動作。
- **4.** 按一下「確定」。

附註: 有關自動播放的詳細資訊,請參閱「說明及支援」。

<span id="page-13-0"></span>遵守著作權警告

在適行著作權法之下,若未經授權而複製受著作權保護的資料,包括電腦程式、影片、廣播、和錄音 帶,皆屬犯法的行為。 請勿使用本電腦作為此類用途。

△ 注意: 為避免資料遺失或光碟受損,請留意下列指示:

寫入光碟前,請將電腦連接到穩定的外部電源。 當電腦使用電池電力時,請勿寫入光碟。

在寫入光碟之前,除了您要使用的光碟軟體之外,請關閉所有開啓的程式。

請勿直接從來源光碟複製到目的光碟,或是從網路磁碟機複製到目的光碟。

當電腦寫入光碟機時,請勿使用電腦鍵盤或移動電腦。 因為寫入程序對震動很敏感。

 $B$  附註: 有關使用本電腦隨附軟體的詳細資訊,請參閱軟體製造商的指示,這些指示可能會以軟體、光 碟或透過製造商的網站等管道提供。

### <span id="page-14-0"></span>複製光碟或 **DVD**

- **1.** 選取「開始」**>**「所有程式」**>**「**Roxio**」**>**「**Creator Business**」。
- **2.** 在右側窗格中,請按一下「複製光碟 **(Copy Disc)**」。
- **3.** 將您要複製的光碟插入光碟機中。
- **4.** 按一下螢幕右下方的「複製」。

Creator Business 會讀取來源光碟,並將資料複製到硬碟的暫存資料夾。

**5.** 當收到提示時,請從光碟機中取出來源光碟,再將一片空白光碟插入光碟機中。 複製完資訊之後,您所建立的光碟會自動退出。

### <span id="page-15-0"></span>建立或「燒錄」光碟或 **DVD**

如果您的電腦包含 CD-RW、DVD-RW 或 DVD+/-RW 光碟機,您可以使用像是 Windows® Media Player 或 Roxio Creator Business 等軟體來燒錄資料及音訊檔, 包括 MP3 及 WAV 等音樂檔。 若要將 視訊檔燒錄到光碟或 DVD,請使用 Windows Movie Maker。

燒錄光碟或 DVD 時,請留意下列指示:

- 在燒錄光碟之前,請先儲存並關閉任何開啟的檔案及所有程式。
- CD-R 或 DVD-R 通常最適合燒錄音訊檔,因為一日複製資訊,即無法變更。
- 因為有些家庭及車內音響不能播放 CD-RW,請使用 CD-R 燒錄音樂光碟。
- CD-RW 或 DVD-RW 通常最適合燒錄資料檔,或在您將音訊或視訊錄製內容燒錄到無法變更的光 碟或 DVD 之前進行測試。
- 家庭音響系統所使用的 DVD 播放程式通常不支援所有的 DVD 格式。 請參閱隨附於 DVD 播放程 式包裝中的使用指南,以取得支援格式的清單。
- MP3 檔使用比其他音樂檔案格式較少的空間,且建立 MP3 光碟的程序與建立資料檔的程序一 樣。 MP3 檔僅能在 MP3 播放程式,或是在裝有 MP3 軟體的電腦上播放。

若要燒錄光碟或 DVD,請簿循下列步驟:

- **1.** 將來源檔下載或複製到硬碟上的資料夾。
- **2.** 將空白光碟或 DVD 插入光碟機。
- **3.** 選取「開始」**>**「所有程式」,以及您要使用的軟體名稱。
- **4.** 選擇您要建立的光碟或 DVD 類型—資料、音訊或視訊。
- **5.** 以滑鼠右鍵按一下「開始」**>** 「**Explore**」,然後瀏覽到儲存來源檔的資料夾。
- 6. 開啓資料夾,然後拖曳檔案到包含空白光碟片的光碟機。
- **7.** 依照您所選取程式的指示開始進行燒錄程序。

若需更明確的資訊,請參閱軟體的說明檔或使用指南。

### <span id="page-16-0"></span>取出光碟或 **DVD**

有 2 種方式可以取出光碟,需視光碟托盤是否正常開啟而定。

### 光碟托盤能夠開啓時

- **1.** 按下光碟機溝緣上的釋放按鈕 **(1)**,以打開光碟托盤,然後輕輕將托盤 **(2)** 向外拉到底。
- **2.** 往上托住光碟片的外緣,輕壓托盤軸從托盤取出光碟片 **(3)**。 握住光碟的邊緣,不要觸碰表面。
- 窗 附註: 如果托盤未完全伸出,取出光碟片時請稍微將它傾斜。

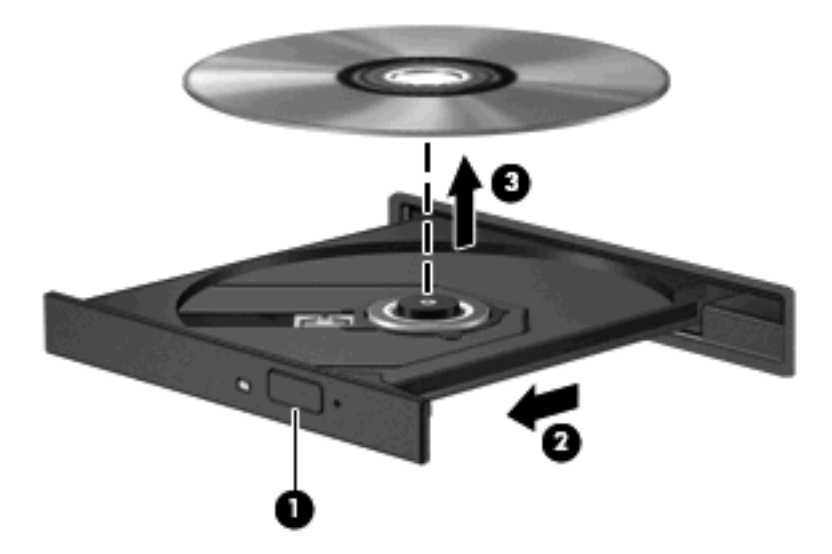

**3.** 關上光碟托盤,並將光碟片放在保護盒裡。

#### 光碟托盤無法開啓時

- **1.** 將迴紋針的一端 **(1)** 插入光碟機前溝緣的釋放孔。
- **2.** 輕壓迴紋針,直到托盤打開,然後再將托盤 **(2)** 向外拉到底。

**3.** 往上托住光碟片的外緣,輕壓托盤軸從托盤取出光碟片 **(3)**。 握住光碟的邊緣,不要觸碰表面。

附註: 如果托盤未完全伸出,取出光碟片時請稍微將它傾斜。

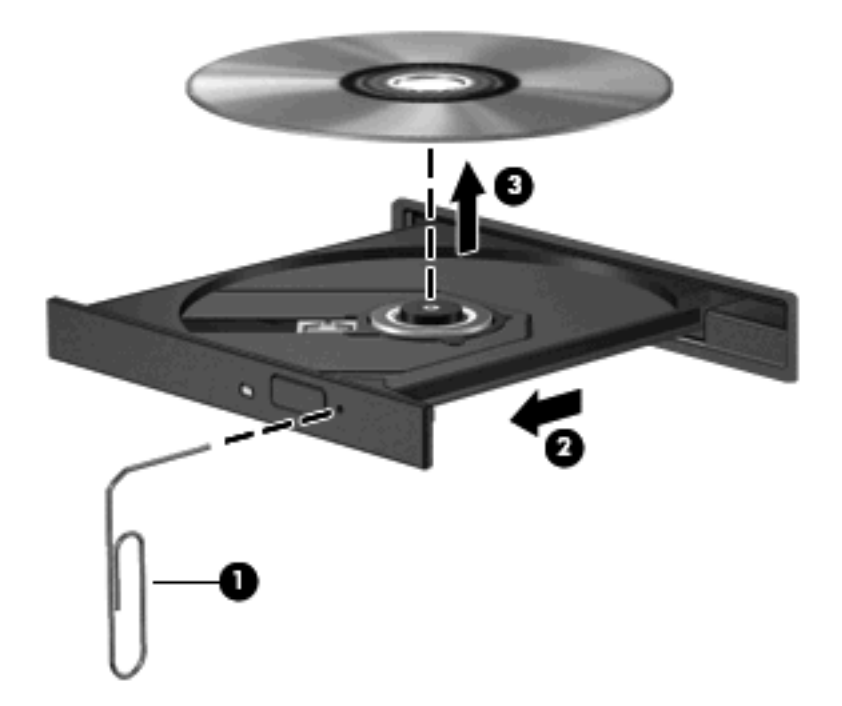

**4.** 關上光碟托盤,並將光碟片放在保護盒裡。

### <span id="page-18-0"></span>防止播放失敗

- 在播放光碟或 DVD 之前,先儲存您的工作並且關閉所有開啓的程式。
- 播放光碟或 DVD 之前先登出網際網路。
- 確認光碟已正確插入。
- 確認光碟是乾淨的。 如有必要,請用過濾水和不會產生棉絮的布清理光碟。 從光碟片的中央往外 圍擦拭。
- 檢查光碟片是否有刮痕。 如果發現刮痕,請以在任何電子材料行都可買到的光碟片修復包來處理 光碟刮痕。
- 在播放光碟之前停用「待命」模式。

請勿在播放光碟片時,啓動休眠或待命。 否則您可能會看到詢問是否要繼續的警告訊息。 如果顯 示此訊息,請按「否」。 按「否」之後,電腦可能會出現下列狀況:

◦ 可能會繼續播放。

 $-$  或  $-$ 

- 可能會關閉多媒體程式中的播放視窗。 若要返回以繼續播放光碟,請按一下多媒體程式中的 「**播放**」按鈕,重新啓動光碟。 在極少數的狀況下,您可能需要結束此程式,然後重新啓動。
- 增加系統資源:

關閉外接式裝置,例如印表機和掃描器。 這會釋放出可貴的系統資源,使播放效果更好。

變更桌面色彩內容。 由於人類的眼睛無法輕易辨識出高於 16 位元的色彩間差異,因此,如果您將 系統色彩內容降到 16 位元色彩,則在看電影時,應該不會注意到任何色彩失真的情況,變更的步 驟如下:

- 在桌面上的任何位置(除了圖示之外)按一下滑鼠右鍵,選擇「內容」**>**「設定」。
- 將「色彩」設定為「中(**16** 位元)」。

### <span id="page-19-0"></span>變更 **DVD** 地區設定

大部分包含版權檔案的 DVD 也會包含地區碼。 地區碼有助於在國際上保護著作權。 只有當 DVD 上的地區碼和您的 DVD 光碟機上的地區設定相符合時,您才可以播放包含地區碼的 DVD。

注意: DVD 光碟機上的地區設定只能夠變更 5 次。

您第 5 次選擇的地區設定將成為此 DVD 光碟機的永久地區設定。

剩餘的地區變更次數會顯示在「DVD 地區」索引標籤上。

如果要透過作業系統變更設定:

- **1.** 請選擇「開始」**>**「我的電腦」。
- **2.** 在視窗上按滑鼠右鍵,再選擇「內容」**>**「硬體」標籤**>**「裝置管理員」。
- **3.** 按一下「**DVD/CD-ROM** 光碟機」旁邊的加號 (+)。
- **4.** 在您要變更地區設定的 DVD 光碟機上按一下滑鼠右鍵,然後按一下「內容」。
- **5.** 按一下「**DVD** 地區」標籤,然後變更設定。
- **6.** 按一下「確定」。

# <span id="page-20-0"></span>**4** 使用外接式光碟機

可抽換的外接式光碟機會展開您的選項,以供儲存和存取資訊。 您也可以將磁碟機/光碟機連接至電腦 或選購的接駁裝置上的 USB 埠,即可新增 USB 磁碟機/光碟機 ( 僅限特定機型 ).

USB 光碟機包括下列類型:

- 1.44 MB 磁碟機
- 硬碟模組(附有轉接器的硬碟)
- DVD-ROM 光碟機
- DVD/CD-RW 複合式光碟機
- DVD+RW 和 CD-RW 複合式光碟機
- DVD±RW 和 CD-RW 複合式光碟機
- $\overline{B}$  附註: 如需所需的軟體和驅動程式,以及要了解該使用哪個電腦連接埠的詳細資訊,請參閱製造商的 指示。

若要將外接式光碟機連接至電腦:

 $\Delta$  注意: 若要降低連接電源光碟機時對設備造成損壞的可能性,請務必拔除 AC 電源線。

**1.** 將光碟機連接到電腦。

**2.** 如果您要連接到有外接電源的光碟機,請將光碟機的電源線插入接地的 AC 電源插座。 若要中斷有連接電源的外接式光碟機的連線,請中斷與電腦的連線,然後拔除 AC 電源線。

## <span id="page-21-0"></span>**5** 使用 **HP 3D DriveGuard**

發生下列其中一種情況時,HP 3D DriveGuard 會暫停磁碟機的運作並停止 I/O 要求,以保護硬碟:

- 摔落電腦。
- 當電腦使用電池電源運作時,移動己關閉顯示器的電腦。

在上述事件發生不久後,HP 3D DriveGuard 會讓硬碟恢復正常運作。

 $\mathbb{\hat{B}}$  附註: 如果升級插槽包含硬碟,硬碟則受到 HP 3D DriveGuard 的保護。 選購的接駁裝置中安裝的硬 碟或連接至 USB 埠的硬碟,並不會受到 HP 3D DriveGuard 的保護。

如需詳細資訊,請參閱 HP 3D DriveGuard 軟體「說明」。

### <span id="page-22-0"></span>識別 **HP 3D DriveGuard** 狀態

電腦上的光碟機指示燈變更為琥珀色,以顯示該光碟機已暫停運作。 若要判斷光碟機目前是否受到保 護,或是否已暫停運作,請使用工作列最右邊的通知區域中的圖示:

- 如果軟體已啟用,硬碟圖示上面會加上一個綠色核取記號。
- 如果軟體已停用,則會在硬碟圖示上面加上一個紅色 X。
- 如果磁碟機/光碟機已暫停運作,會在硬碟圖示上面加上一個黃色月亮標示。

如果 HP 3D DriveGuard 已暫停光碟機的運作,電腦將會以下列方式反應:

如果 HP 3D DriveGuard 已暫停磁碟機/光碟機的運作, 電腦將會以下列方式反應:

- 電腦不會關機。
- 電腦將無法啓動「待機」或「休眠」狀態(不包括下列所述的注意事項情況)。
- 附註: 如果您的電腦是使用電池電力運作,而且已達電力不足狀態時,HP 3D DriveGuard 便會 允許電腦啟動「休眠」。
- 電腦不會啓動在「電源選項」內容的「警示」索引標籤中所設定的電池警示。

HP 建議您等到電腦關機,或啓動「待命」或「休眠」後,再移動電腦。

### <span id="page-23-0"></span>使用 **HP 3D DriveGuard** 軟體

HP 3D DriveGuard 軟體可讓您執行下列工作:

- 啓用和停用 HP 3D DriveGuard。
- $\mathbb{B}$  附註: 視使用者權限而定,您可能會無法啓用或停用 HP 3D DriveGuard。此外,系統管理員群 組的成員可以變更非系統管理員使用者的權限。
- 決定是否支援系統中的磁碟機/光碟機。

若要開啓軟體並變更設定,請依照下列步驟執行:

- **1.** 在工作列最右邊的通知區中,按兩下圖示。
	- $-$  或  $-$

在通知區中的圖示上按滑鼠右鍵,然後選取「設定」。

- **2.** 按一下適當的按鈕來變更設定。
- **3.** 按一下「確定」。

# <span id="page-24-0"></span>改善硬碟效能

### <span id="page-25-0"></span>使用磁碟重組工具

硬碟上的資料會隨著您使用電腦而分散。磁碟重組工具可合併分散在硬碟上的檔案和資料夾,讓系統運 作更有效率。

啓動磁碟重組工具之後,即可自動執行,完全不需要監看。 視硬碟大小及分散檔案的數量而定,磁碟重 組工具可能需要超過一個小時才能完成重組工作。 您可能想要將執行時間設在夜間或其他不需要存取電 腦的時間。

HP 建議您至少每個月重組一次硬碟。 您可以將磁碟重組工具的排程設為每個月執行一次,也可以在任 何時間以手動方式重組電腦。

若要執行磁碟重組工具:

**1.** 選取「開始」>「所有程式」>「附屬應用程式」>「系統工具」>「磁碟重組工具」。

**2.** 在「磁碟區」下方,按一下硬碟清單,通常會列出為 (C:),然後按一下「重組」。

如需詳細資訊,請存取磁碟重組工具軟體說明。

### <span id="page-26-0"></span>使用磁碟清理

「磁碟清理」會在硬碟中搜尋不需要的檔案,您可安心將它們刪除以釋放磁碟空間,並幫助電腦更有效 地運作。

若要執行磁碟清理:

- **1.** 選取「開始」>「所有程式」>「附屬應用程式」>「系統工具」>「磁碟清理」。
- **2.** 請依照螢幕上的說明繼續執行。

## <span id="page-27-0"></span>**7** 更換硬碟

#### △ 注意: 若要避免資料遺失或系統無回應,請:

取出硬碟插槽中的硬碟之前,要先關閉電腦。 請勿在電腦啓動、待機或休眠時取出硬碟。 如果您不確定電腦是否已關機或休眠,先按電源按鈕開啓電腦, 再透過作業系統來關閉電腦。 若要取出硬碟:

- **1.** 儲存您的工作內容。
- **2.** 關閉電腦並闔上顯示器。
- **3.** 中斷所有外接式硬體裝置與電腦的連接。
- **4.** 將電源線從 AC 電源插座拔下。
- **5.** 請將電腦翻面,以底部朝上放置於平面,讓硬碟插槽朝向您。
- **6.** 將電池從電腦中取出。
- **7.** 鬆開 2 顆硬碟外蓋螺絲 **(1)**。
- **8.** 抬起硬碟外蓋,並將它從電腦取下 **(2)**。

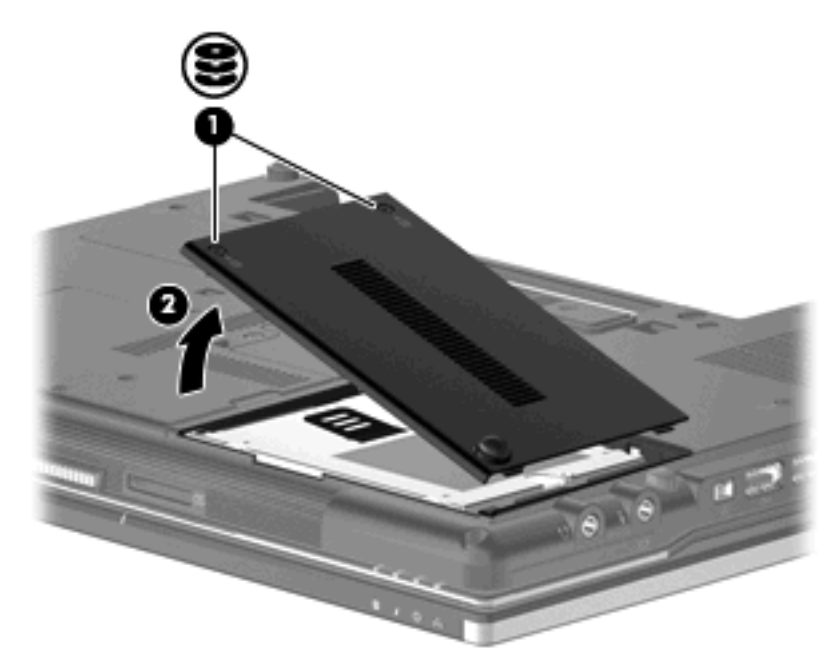

**9.** 鬆開硬碟螺絲 **(1)**。

- <span id="page-28-0"></span>**10.** 將硬碟垂片 **(2)** 往右拉以拔除硬碟。
- **11.** 將硬碟 **(3)** 從硬碟插槽拿出。

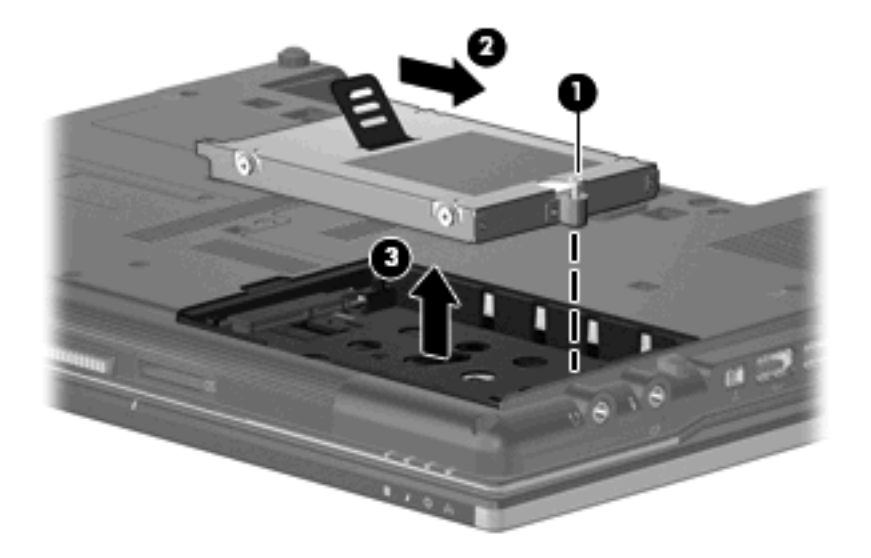

若要安裝硬碟:

- **1.** 將硬碟插入硬碟插槽 **(1)**。
- **2.** 將硬碟垂片 **(2)** 往左拉以連接硬碟。
- **3.** 鎖緊硬碟螺絲 **(3)**。

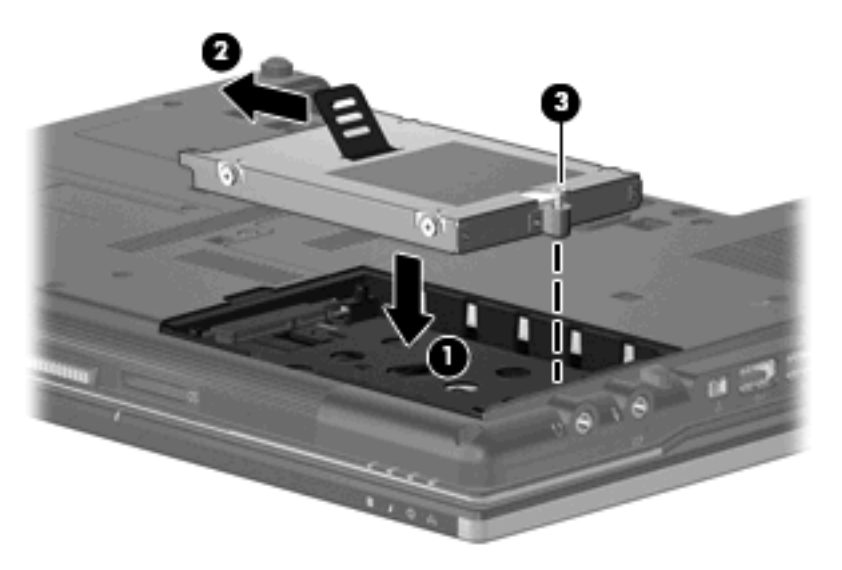

- **4.** 將硬碟外蓋的垂片 **(1)**,對準電腦上的凹口。
- **5.** 裝好外蓋 **(2)**。

**6.** 鎖緊硬碟外蓋螺絲 **(3)**。

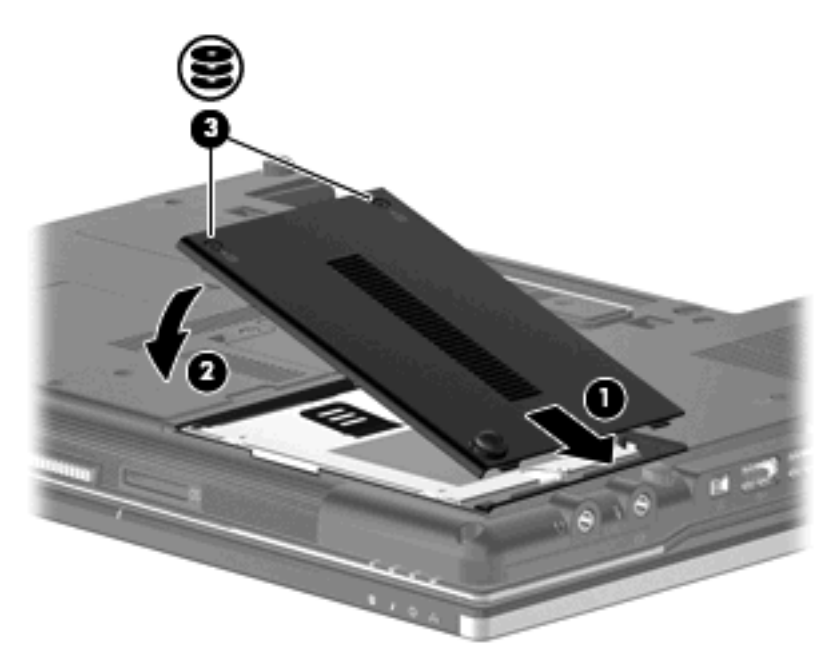

# <span id="page-30-0"></span>在升級插槽裝回硬碟

升級插槽可裝有硬碟或光碟機。

### <span id="page-31-0"></span>更換硬碟

注意: 為防止資料遺失或系統停止回應:

取出升級插槽中的硬碟之前,要先關閉電腦。 請勿在電腦啓動、待機或休眠時取出硬碟。

如果您不確定電腦是否已關機或在「休眠」中,請先按電源按鈕開啟電腦, 再透過作業系統來關閉電 腦。

若要將硬碟從升級插槽取出:

- **1.** 儲存您的工作內容。
- **2.** 關閉電腦並闔上顯示器。
- **3.** 中斷所有外接式硬體裝置與電腦的連接。
- **4.** 將電源線從 AC 電源插座拔下。
- **5.** 將電腦翻面,以底部朝上放置於平面,讓升級插槽朝向您。
- **6.** 將電池從電腦中取出。
- **7.** 取出四個硬碟螺絲。

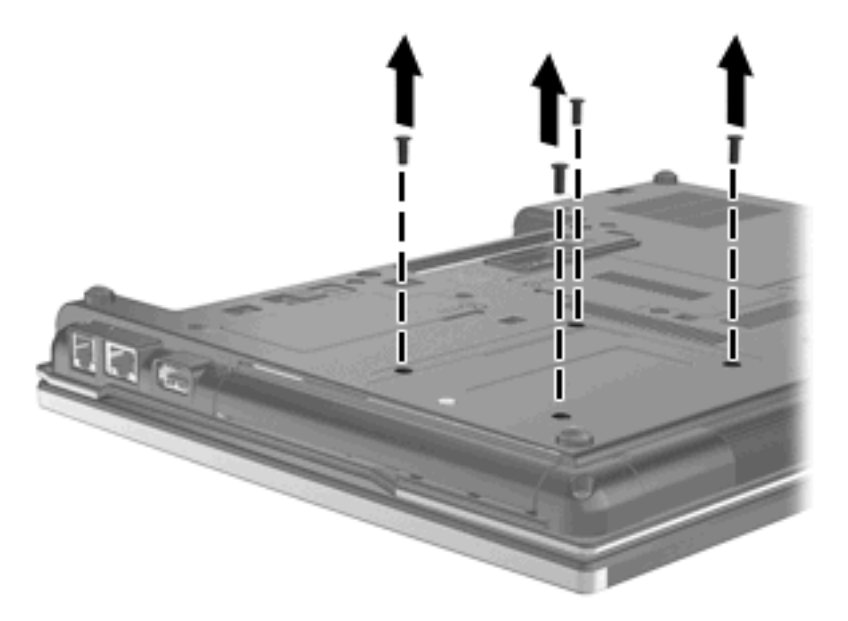

**8.** 鬆開升級插槽螺絲 **(1)**。

**9.** 使用一字螺絲起子輕推垂片,以鬆開硬碟 **(2)**。

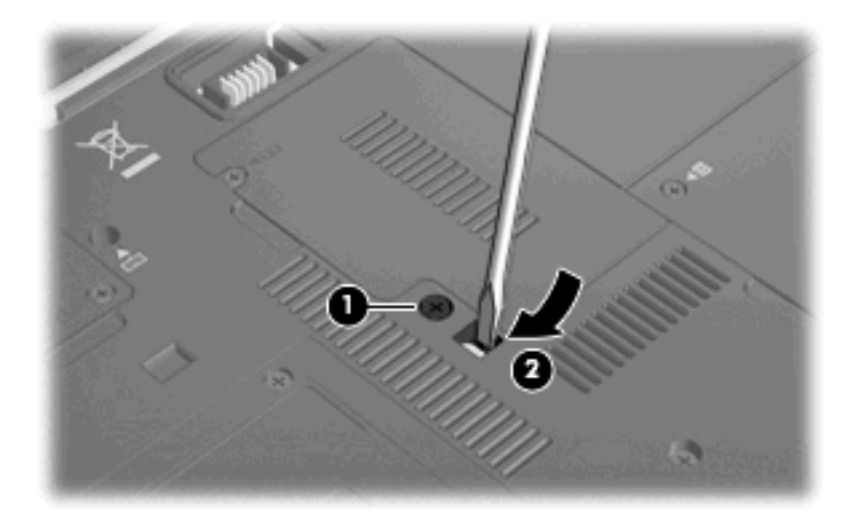

**10.** 將硬碟從升級插槽取出。

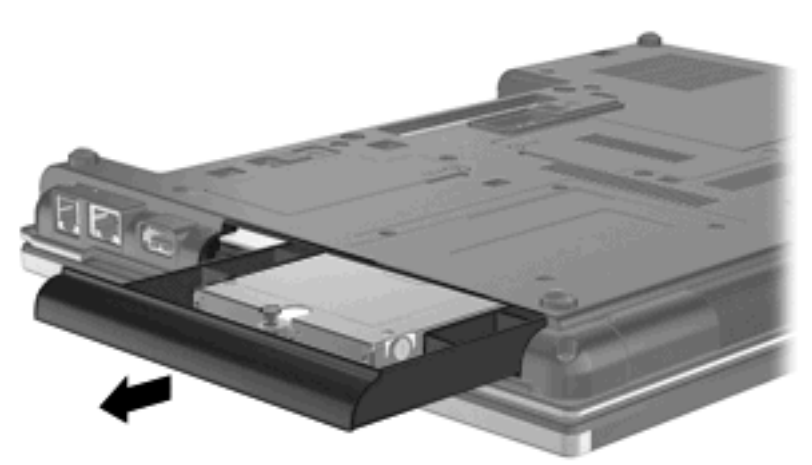

若要將硬碟安裝在升級插槽:

**1.** 將硬碟插入升級插槽。

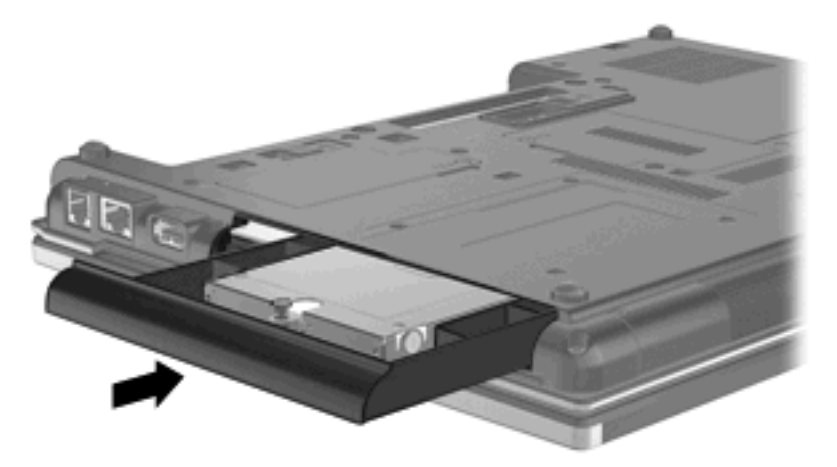

**2.** 鎖上升級插槽螺絲。

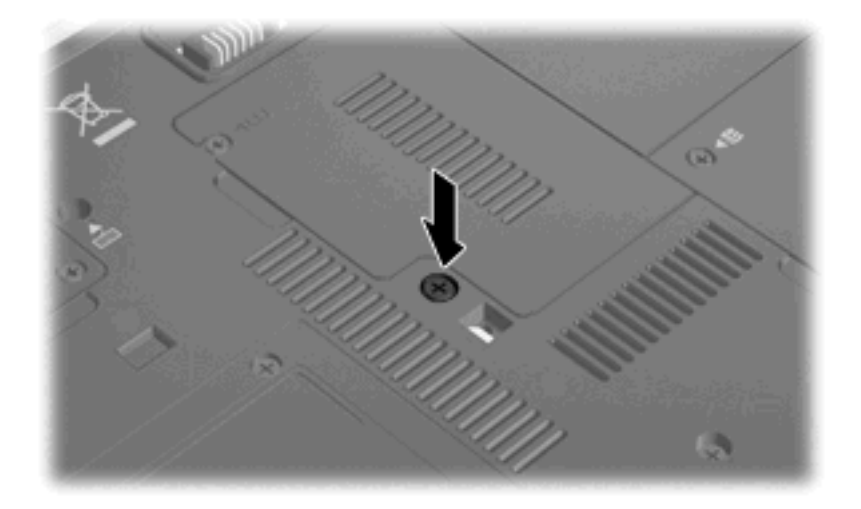

**3.** 鎖上四個硬碟螺絲。

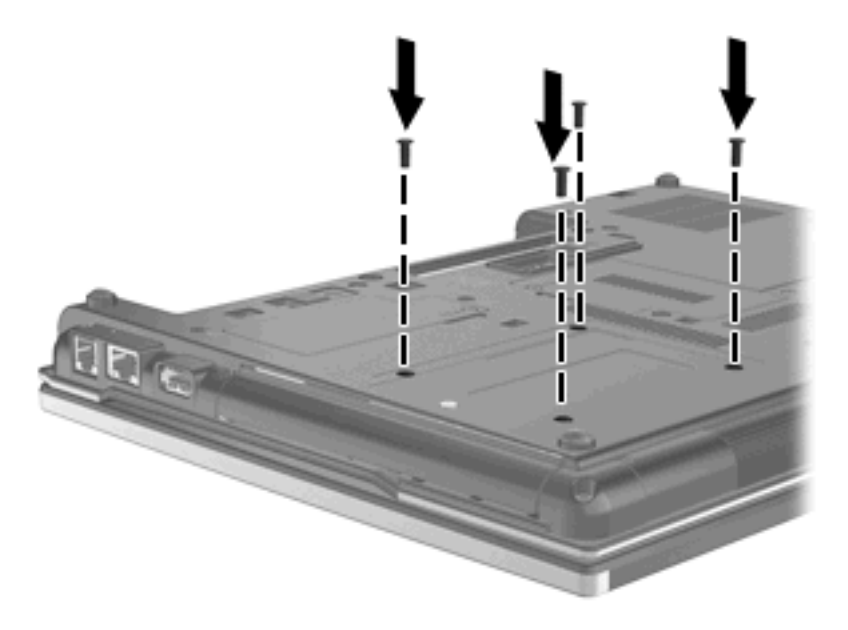

### <span id="page-34-0"></span>裝回光碟機

腦。

注意: 為防止資料遺失或系統停止回應:

取出升級插槽中的光碟機之前,要先關閉電腦。請勿在電腦啓動、待機或休眠時取出光碟機。 如果您不確定電腦是否已關機或在「休眠」中,請先按電源按鈕開啟電腦, 再透過作業系統來關閉電

若要從升級插槽取出光碟機:

- **1.** 儲存您的工作內容。
- **2.** 關閉電腦並闔上顯示器。
- **3.** 中斷所有外接式硬體裝置與電腦的連接。
- **4.** 將電源線從 AC 電源插座拔下。
- **5.** 將電腦翻面,以底部朝上放置於平面,讓升級插槽朝向您。
- **6.** 將電池從電腦中取出。
- **7.** 鬆開升級插槽螺絲 **(1)**。
- **8.** 使用一字螺絲起子輕推垂片,以鬆開光碟機 **(2)**。

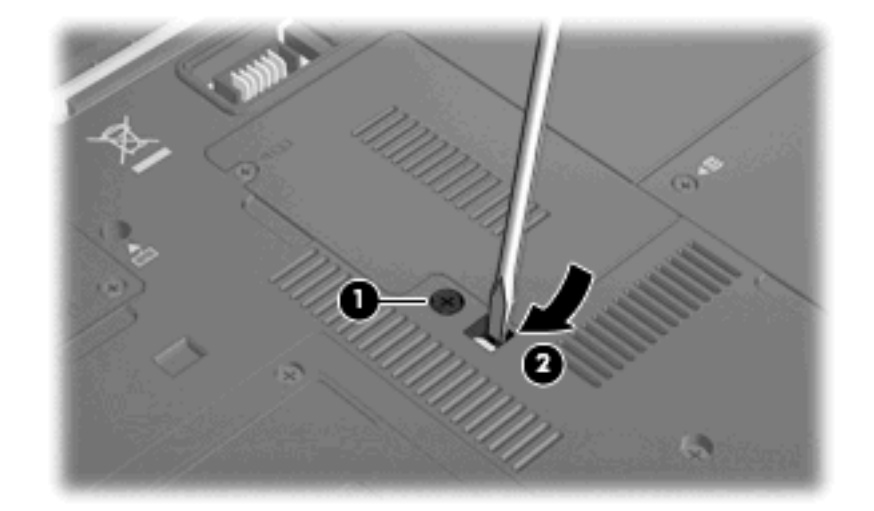

**9.** 從升級插槽取出光碟機。

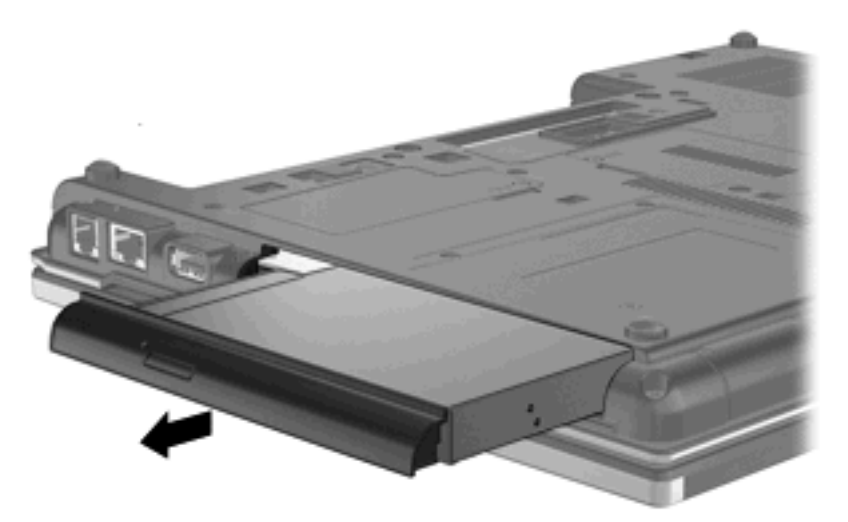

若要將光碟機安裝在升級插槽:

**1.** 將光碟機插入升級插槽。

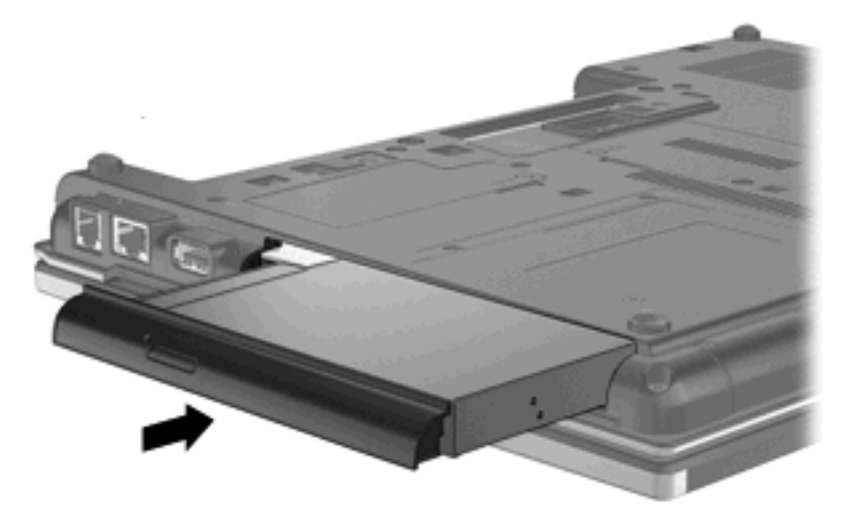

**2.** 鎖上升級插槽螺絲。

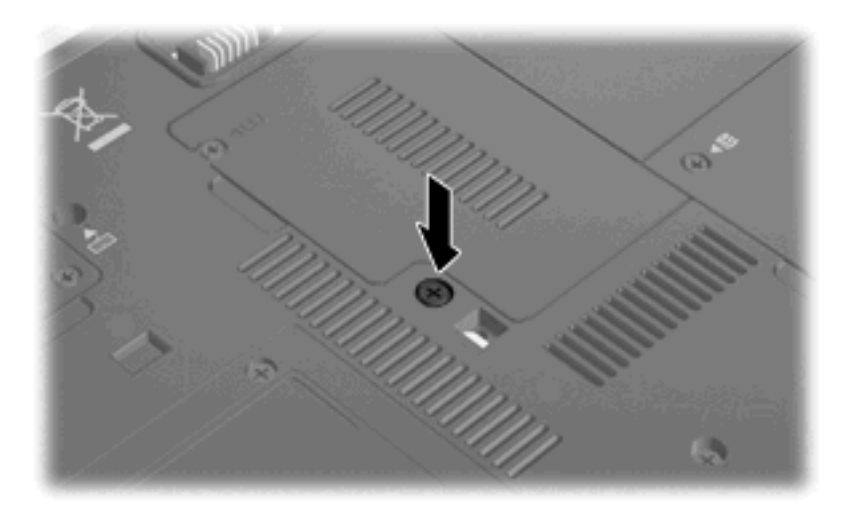

# <span id="page-36-0"></span>疑難排解

### <span id="page-37-0"></span>電腦未偵測到光碟機

如果電腦未偵測光碟機,請使用「裝置管理員」進行裝置的疑難排解,並且更新、解除安裝或停用裝置 驅動程式。

若要在「裝置管理員」中檢查裝置和驅動程式,請依照下列步驟執行:

- **1.** 從光碟機中取出光碟。
- **2.** 請選擇「開始」**>**「我的電腦」。
- 3. 在視窗上按滑鼠右鍵,選擇「內容」>「硬體」標籤,然後按一下「裝置管理員」。
- **4.** 在「裝置管理員」視窗中,按一下「磁碟機」或「**DVD/CD-ROM** 光碟機」旁邊的加號 (+),除非 已顯示減號 (-) 才不需要按一下。 尋找光碟機清單。
- **5.** 在光碟機清單上按一下滑鼠右鍵,以執行下列工作:
	- 更新驅動程式。
	- 解除安裝裝置。
	- 搜尋硬體變更。 Windows 會掃描您的系統,找出已安裝的硬體,並安裝任何需要的驅動程 式。
	- 按一下「內容」,檢視裝置是否正常運作:
		- 。 按一下「**疑難排解**」以修正問題。
		- 。 按一下「**驅動程式**」標籤,以更新、停用或解除安裝此裝置的驅動程式。

### <span id="page-38-0"></span>需要新的裝置驅動程式

### 取得 **Microsoft** 裝置驅動程式

您的電腦是設定為,在新裝置連接電腦時,自動檢查和安裝 Microsoft 裝置驅動程式。

#### 取得 **HP** 裝置驅動程式

您可以使用下列其中一種方式取得最新的 HP 裝置驅動程式:

- 使用 HP Update
- 使用 HP 網站

若要使用 HP Update:

- **1.** 選取「開始」**>**「所有程式」**>**「**HP**」**>**「**HP Update**」。
- **2.** 在 HP 歡迎畫面上按一下「設定」,並選取公用程式在網頁上檢查軟體更新的時間。
- **3.** 按「下一步」以立即檢查 HP 軟體更新。

若要使用 HP 網站:

- **1.** 開啟您的網際網路瀏覽器,並前往 <http://www.hp.com/support>。
- **2.** 選取您的國家或地區。
- **3.** 按下軟體及驅動程式下載的選項,於產品方塊輸入您電腦的型號。
- **4.** 按 enter 鍵,並依照螢幕上的指示進行。

### <span id="page-39-0"></span>光碟未自動播放

- **1.** 選擇「開始」**>**「我的電腦」。
- **2.** 在裝置(例如 CD-ROM 光碟機)上按滑鼠右鍵,然後按一下「內容」。
- **3.** 按一下「自動播放」標籤,然後選取其中一個可用動作。
- **4.** 按一下「確定」。
- 図 附註: 如需「自動播放」的詳細資訊,請參閱「說明及支援」。

### <span id="page-40-0"></span>燒錄光碟片的程序尙未開始,或在完成前即停止

- 確認所有其他程式皆已關閉。
- 關閉待命和休眠。
- 確認您使用的光碟片類型適用於您的光碟機。 如需光碟類型的詳細資訊,請參閱使用指南。
- 確認光碟片已正確插入。
- 選取較慢的寫入速度,然後再試一次。
- 如果您正在複製光碟片,請在嘗試將內容燒錄到新磁碟之前,先將來源磁碟片上的資訊儲存到硬碟 上,再從硬碟燒錄到目的光碟。
- 重新安裝位於「裝置管理員」中之 DVD/CD-ROM 光碟機類別的光碟燒錄裝置驅動程式。

### <span id="page-41-0"></span>**Windows Media Player** 中播放的 **DVD** 不會發出聲音,也不會 顯示出來

您必須使用電腦預先安裝的 WinDVD,以播放 DVD。

<span id="page-42-0"></span>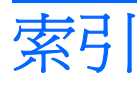

#### **D**

DVD 取出 [11](#page-16-0) 播放 [6](#page-11-0) 複製 [9](#page-14-0) 燒錄 [10](#page-15-0) 變更地區設定 [14](#page-19-0) DVD 光碟機 [3](#page-8-0), [15](#page-20-0) DVD 地區設定 [14](#page-19-0)

#### **H**

HP 3D DriveGuard [16](#page-21-0)

#### 四畫

升級插槽 更換硬碟 [26](#page-31-0) 裝回光碟機 [29](#page-34-0)

#### 五畫

外接式光碟機 [15](#page-20-0)

#### 六畫

光碟 取出 [11](#page-16-0) 播放 [6](#page-11-0) 複製 [9](#page-14-0) 燒錄 [10](#page-15-0) 光碟機 Blu-ray R/RE DVD±RW SuperMulti DL 光碟機 [5](#page-10-0) DVD/CD-RW 複合式光碟機 [5](#page-10-0) DVD-ROM 光碟機 [5](#page-10-0) DVD±RW SuperMulti DL Lightscribe 光碟機 [5](#page-10-0) 外接式 [15](#page-20-0) 光碟 [3,](#page-8-0) [15](#page-20-0) 硬碟 [15](#page-20-0) 磁碟 [15](#page-20-0) 光碟機指示燈 [17](#page-22-0)

光碟機偵測 [32](#page-37-0) 地區碼, DVD [14](#page-19-0) 自動播放 [7](#page-12-0)

七畫 防止播放失敗 [13](#page-18-0)

### 八畫

版權警告 [8](#page-13-0)

九畫 指示燈, 光碟機 [17](#page-22-0)

### 十一畫

軟體 磁碟重組工具 [20](#page-25-0) 磁碟清理 [21](#page-26-0)

#### 十二畫

硬碟 HP 3D DriveGuard [16](#page-21-0) 外接式 [15](#page-20-0) 安裝 [23](#page-28-0) 更換 [22](#page-27-0)

#### 十三畫

裝置驅動程式 HP 裝置 [33](#page-38-0) Microsoft 裝置 [33](#page-38-0) 解除安裝, 重新安裝 [33](#page-38-0)

#### 十四畫

疑難排解 光碟機偵測 [32](#page-37-0) 自動播放 [34](#page-39-0) 裝置驅動程式 [33](#page-38-0) 燒錄光碟片 [35](#page-40-0) 磁碟重組工具軟體 [20](#page-25-0) 磁碟效能 [19](#page-24-0)

磁碟清理軟體 [21](#page-26-0) 磁碟機 [15](#page-20-0) 磁碟機/光碟機 硬 [22](#page-27-0), [23](#page-28-0) 維護 [2](#page-7-0) 亦請參見 硬碟, 光碟機 維護 磁碟重組工具 [20](#page-25-0) 磁碟清理 [21](#page-26-0)

十六畫

機場安全性裝置 [2](#page-7-0)